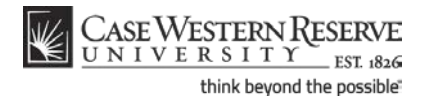

## **Entering Midterm Grades**

### **Concept**

This topic demonstrates how to enter Midterm grades in a grade roster. It can be used by class instructors, grading proxies, and teaching assistants (TAs) who are facilitating undergraduate level classes.

#### **Procedure**

Begin by logging in to the SIS at *case.edu/sis* with your CWRU Network ID and password.

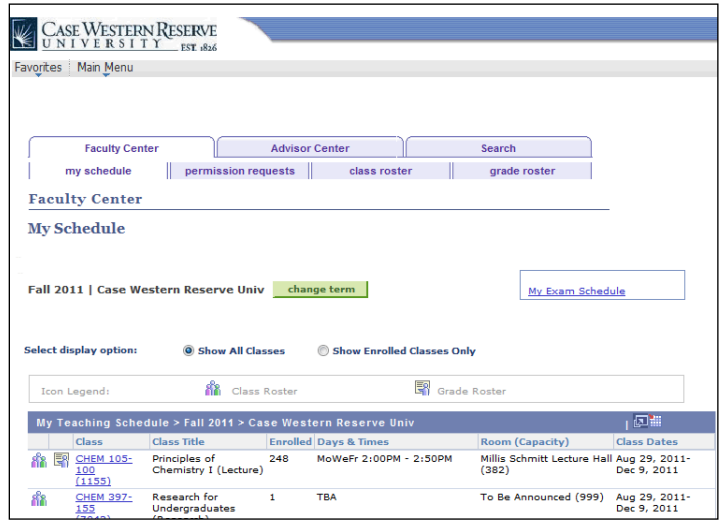

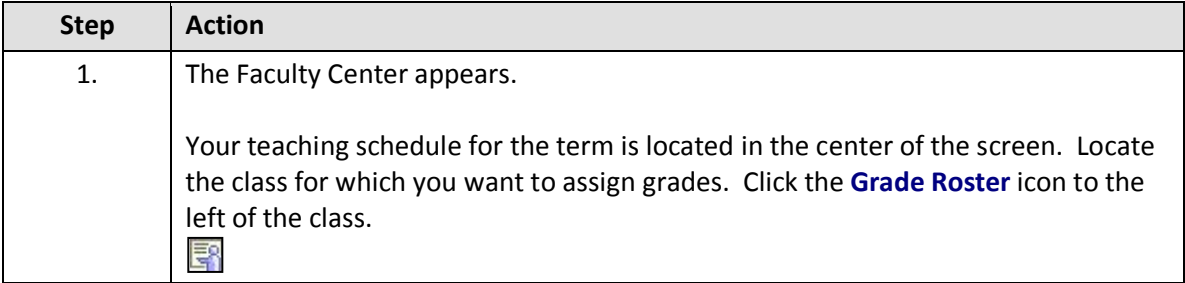

# **Student Information System Process Document**

## **Entering Midterm Grades**

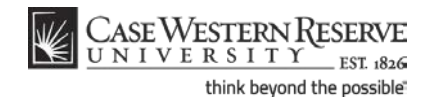

 $\frac{1}{4}$ 

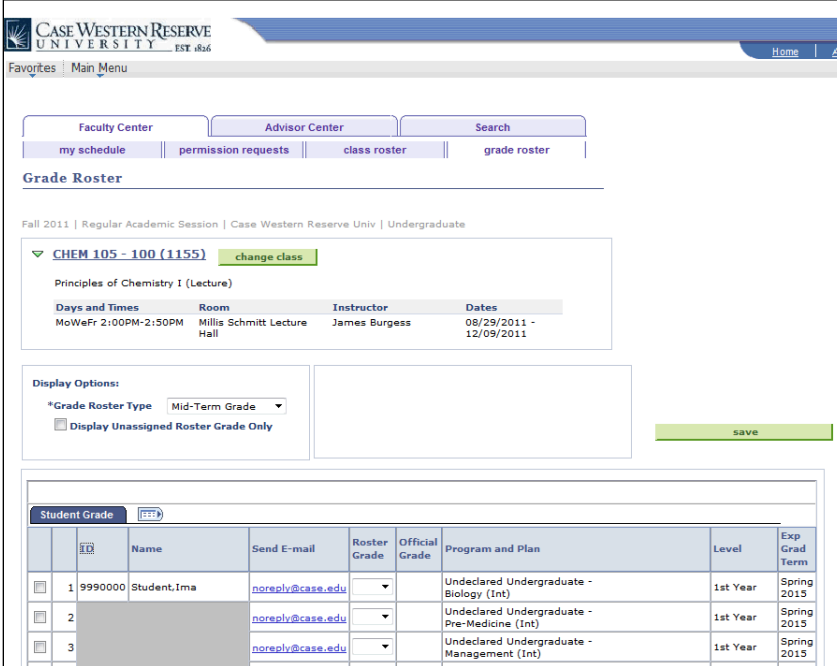

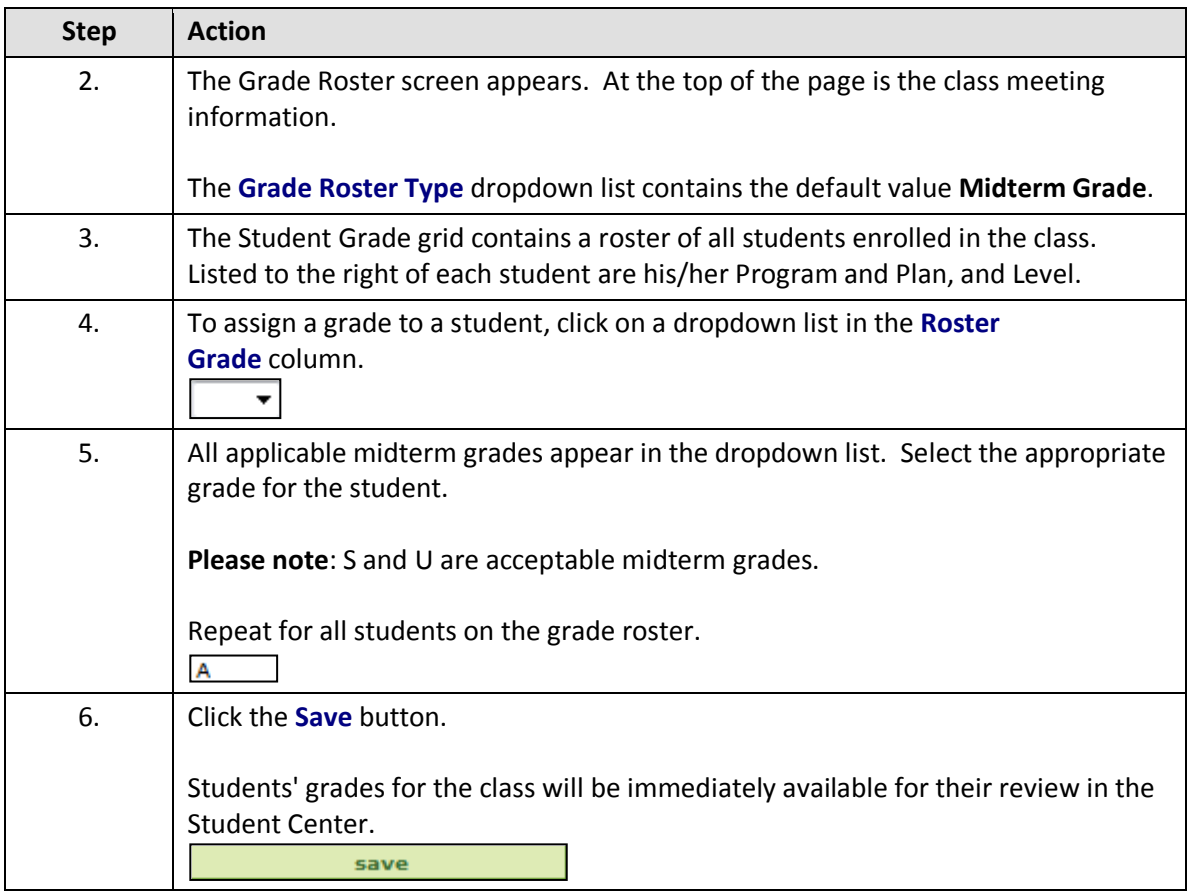

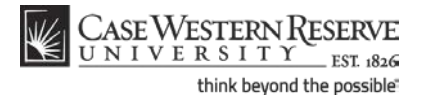

**Please note:** Once the Midterm Grade Roster is saved, grades are immediately visible to students. This process is unlike entering and submitting **final** grades, which requires that the Approval Status dropdown list be changed to Approved. The Approval Status dropdown list has been removed from midterm rosters. Consequently, if a mistake is made to a student's grade that requires that it be changed after having been saved, the student will be able to see the mistake and its correction in the Grades screen of his/her Student Center.

Click the Download icon **the students** to download the data on the screen into an Excel spreadsheet.

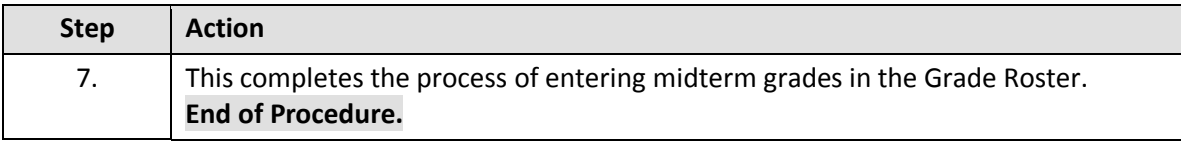